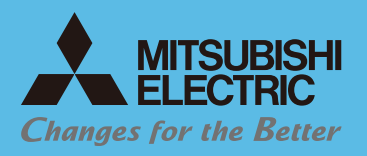

E770Z696H20 保管用 2017-8

ローカル自動調光システム **MILCO.** [747LZSA7] コンセント式壁付コントローラ **MS711S** 

本ガイドブックは 製品の取扱説明書と併用してご活用ください。

# スタートアップガイド

 $\frac{1}{2}$ 

#### 単独使用 スタンドアロン編 他のコントローラと 通信線で接続せずに 新聞開幕補正 Cシーン0-6-単独で使用する 調光変換作 一括■シーン操作→ 解除 場合はこれ! カジュール シーン0 選択コントローラ回路毎明スポッ コントローラ は  $5 - 21$  $*$ <sub>2-22</sub> 番号選択

\*<del>COL</del> \*<del>COL</del>

 $|0\>0|$ 

mm

 $\sqrt[3]{-25}$  $*$ <sub>2-26</sub>

100%点灯 那

 $\mathbb{R}^2$ **MEUVER** - 11

# ■構成の確認

**MEMO** 

本物件のシステム構成図では MILCO.S コンセント式壁付コントローラは下 記例のように単独・もしくは複数台でも各々が単独使用されていますか?

Ä

8888

**MS711S** 

チェック

# ○単独使用例 ○複数台使用例 コントローラ① コントローラ コントローラ2 操作する器具 コントローラ①で操作する器具 コントローラ2で操作する器具

他のMILCO.S制御機器と組み合わせて使う場合は別冊の「コネクト編」をご覧ください。

# 1 <mark>よじめに たちかん ありょう かんしょう かんしゃ かんしゃ あり 施工者様へ</mark>

# ■必要機器の確認

ワイヤレス接続のために、コントローラ以外に必要な機器は 全てお手元にございますか?

# ● 無線調光対応LED器具

一部の器具は無線調光ユニットが既に搭載されています。

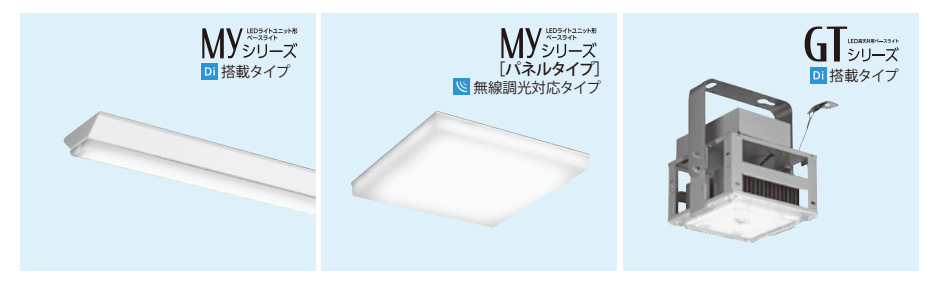

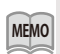

無線調光ユニットを取り付けるために、デジタルインターフェース Di が搭載されている 器具が必要となります。 <mark>Di</mark> 搭載の照明器具については、カタログをご参照ください。

# ● 無線調光ユニット

LED照明器具1台あたりに1つ必要です。無線調光ユニットはLED照明器具の形 名で適合が異なりますので適合した無線調光ユニットをお選びください。

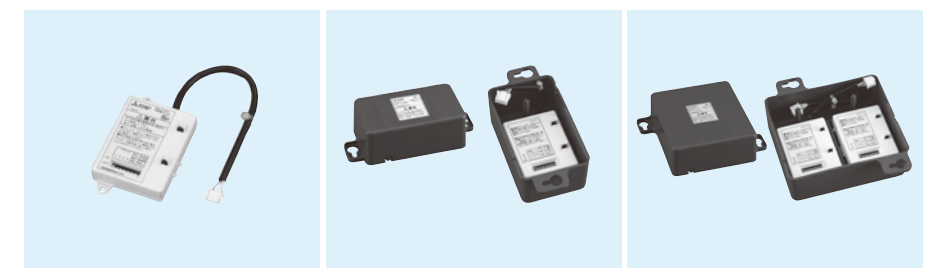

## 1 はじめに たいしょう たいしょう こうしょう こうしょう あエ者様へ

# コントローラの取付場所について **おねがい**

コントローラから出る無線信号の届く範囲でなければ、照明器具が操作できませ ん。また、コントローラから照明器具までの高さによって、無線の届く範囲が変わり ます。範囲内に、無線で操作したい全ての照明器具が入るよう、コントローラの取 付場所を調整してください。取付場所は、遮へい物が無く見通しの良い壁面に取り 付けてください。詳しくは取扱説明書をご覧ください。

# |無線の届く範囲について

壁付形コントローラ

Myシリーズ(天井高6mまで) 無線の届く範囲 : 左右に40m、操作面側に30m

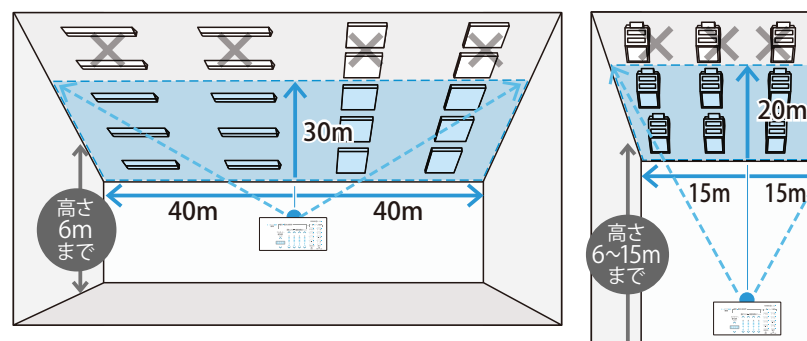

GTシリーズ(天井高6~15mまで) 無線の届く範囲: 左右に15m、操作面側に20m

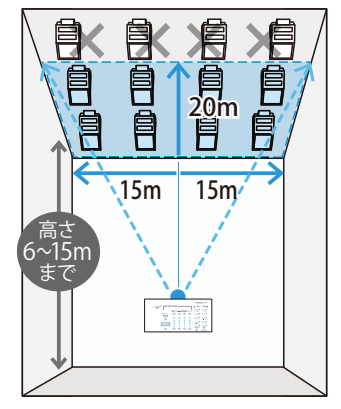

**お知らせ**

無線が届かない場所に設置した照明器具は 操作できません。

# ■見通しの良い場所への取り付けについて

遮へい物があると、無線が届かない。

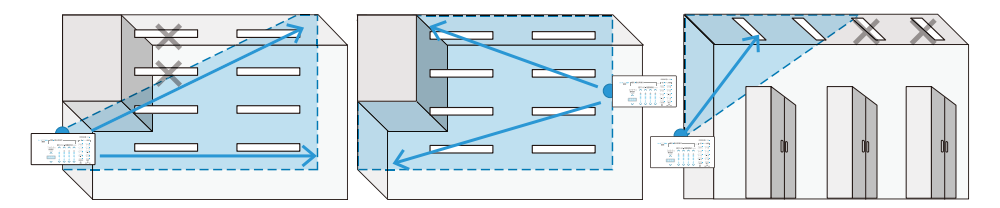

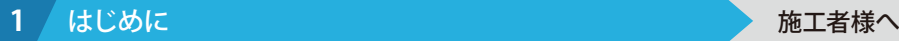

# 「アドレス」 とは何ですか?

複数のコントローラがある際は「無線アドレス(コントローラ番号)」を割り当て ることで各コントローラの操作対象となる器具を指定します。アドレスは最大 10(1~10まで)を設定することができます。"アドレス1"とされた器具は、"アドレ ス1"のコントローラから発信された命令のみを受け入れ、実行します。

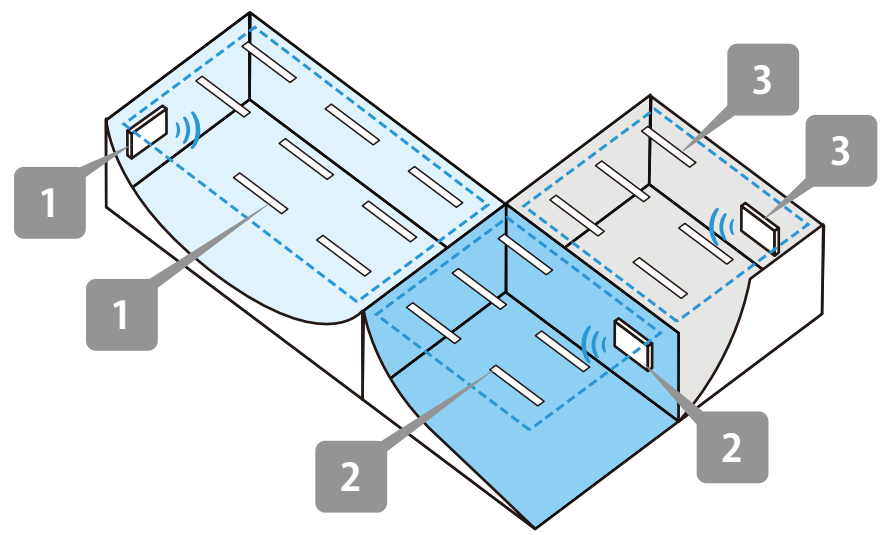

## 「アドレス」をあらかじめ設定しないと…

空間内に同じアドレスが重複して使用されるおそれがあります。同じアドレス番 号コントローラの無線到達範囲が、重なって器具に到達すると複数の無線命 令を受け、照明の予期せぬ明滅などの動作不良を引き起こす要因となります。

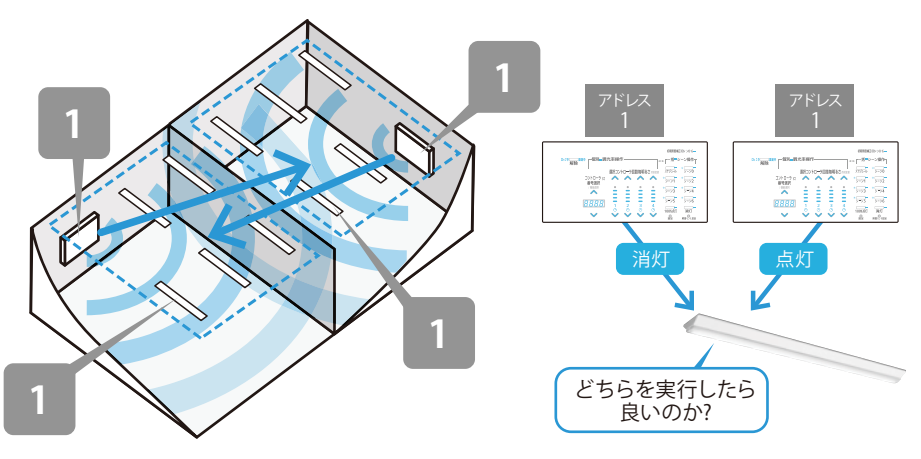

### 1 はじめに たいしょう たいしょう こうしょう こうしょう あエ者様へ

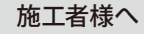

# 「回路」とは何ですか?

ひとつのコントローラの中で、更に細かく各々の明るさを変える事ができる系 統の単位を「回路」と呼びます。MILCO.Sシリーズの製品群には、ひとつのコン トローラで4系統の回路を制御できるものと、2回路のものがあります。

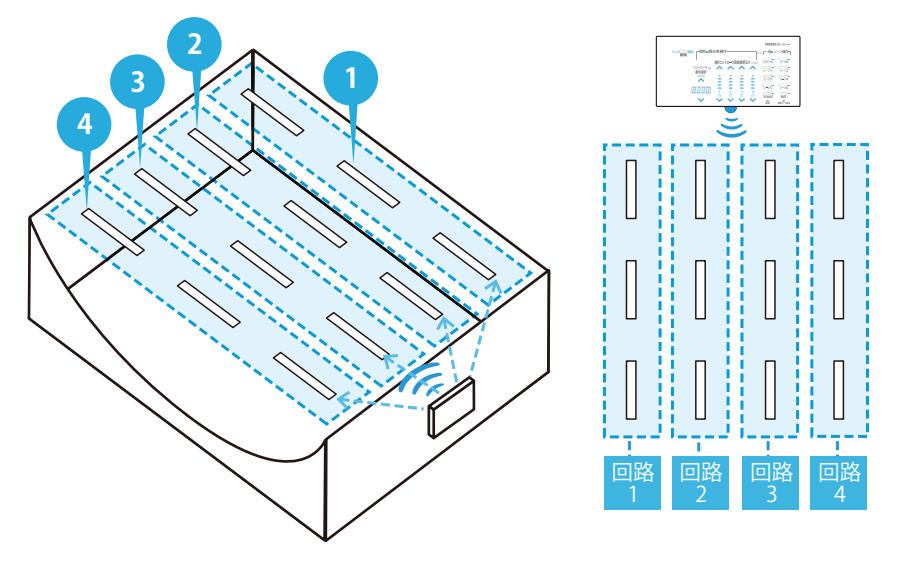

# 「回路」を活用すれば…

たとえば本器(MS711S)を2台使えば、8回路の器具群を設け それぞれの明るさを変え点灯させることができます。

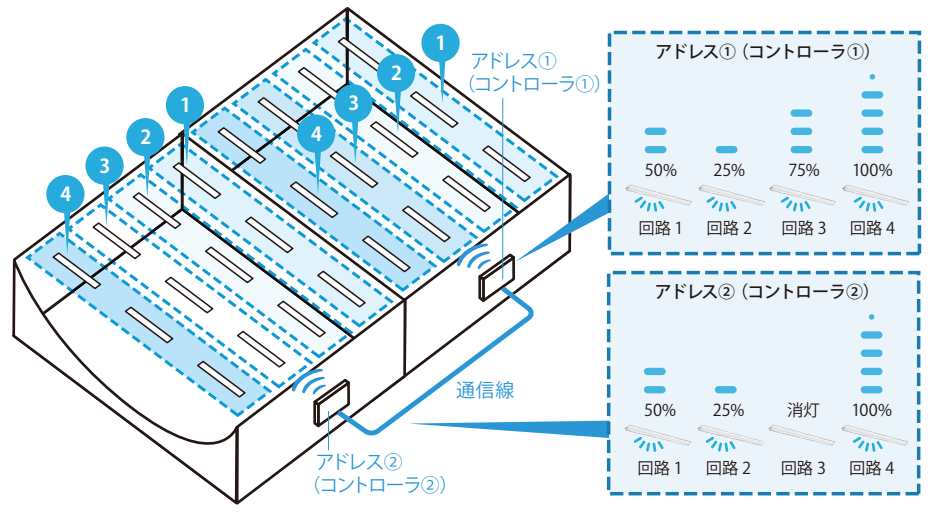

 $\overline{4}$ 

**|** 

はじめに

2機器設置作業

2 機器設置作業

3運用設定

3 運用設定

6.6

6 参考

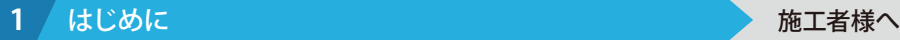

# 「アドレス」「回路」の番号設定は 機器のスイッチ操作で行います

器具に搭載される無線調光ユニットと、コントローラの「ディップスイッチ」 に、精密ドライバー等を使用し、アドレス及び回路番号の割り付けを行いま す。コントローラ側、及びその制御対象となる照明器具側のアドレスを合致さ せます。

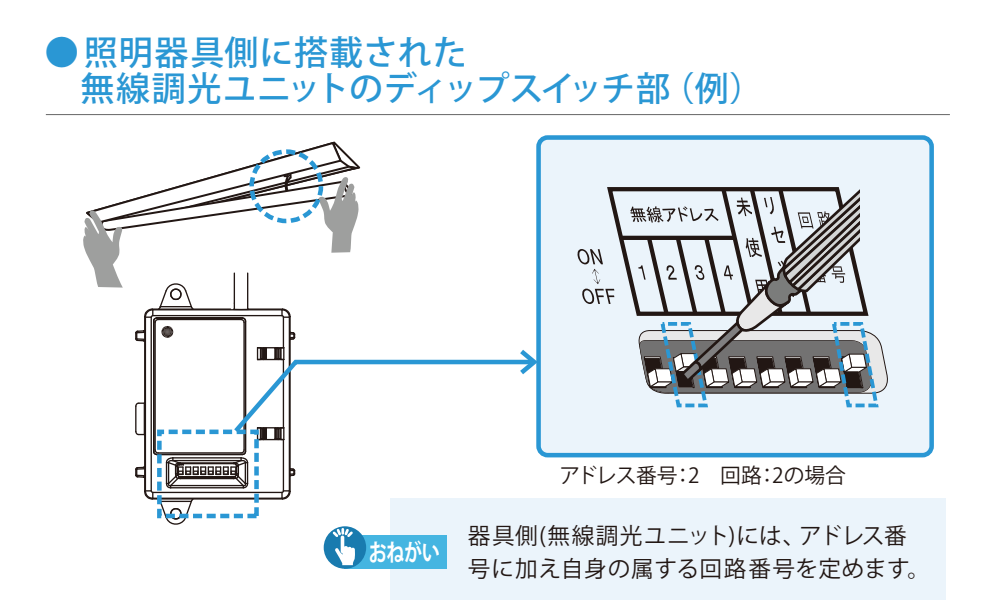

# 無線コントローラ側のディップスイッチ部(例)

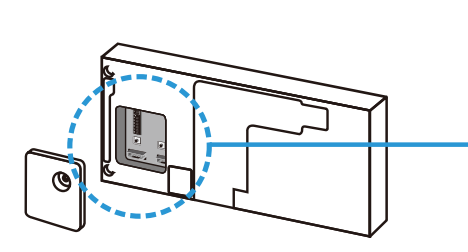

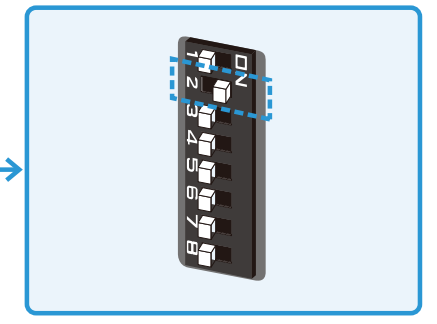

#### アドレス番号:2の場合

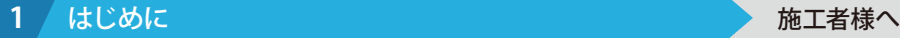

# ■アドレスに「システムID」を加え確実な紐付けを行います

# システムID設定は必ず必要です **おねがい**

コントローラと照明器具に搭載された無線調光ユニットには、ディップスイッチ 操作によって、必ず「1」~「10」いずれかの無線アドレス番号が与えられてお り、無線操作対象器具の識別を行います。

しかし、自器と同じ無線アドレスを持つコントローラが、周囲に2台以上存在す ると器具はどのコントローラからの命令を受ければ良いか判断できず、誤作動 します。(遠方に設置された同一アドレスの対象外コントローラから、何らかの 原因で器具に電波が届いたり、将来の近隣エリア工事時に、他事業者によって 同一アドレスのコントローラが設置されるケースなどが考えられます。)

システムIDは、コントローラ個体が持つ一つ一つ異なった独自の番号です。こ の固有のID番号を1~10のアドレス番号に加えて器具に与えることで、以後他の コントローラの命令による誤作動を防ぐための初期設定作業が「システムID設 定」となるため、必ず行ってください。

#### アドレス設定のみ

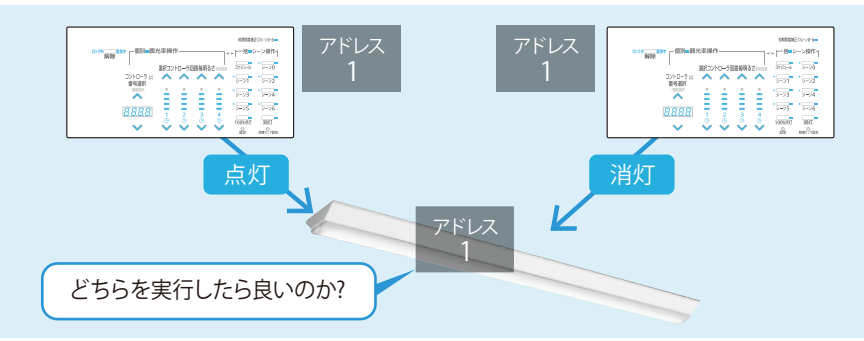

# システムID設定付与

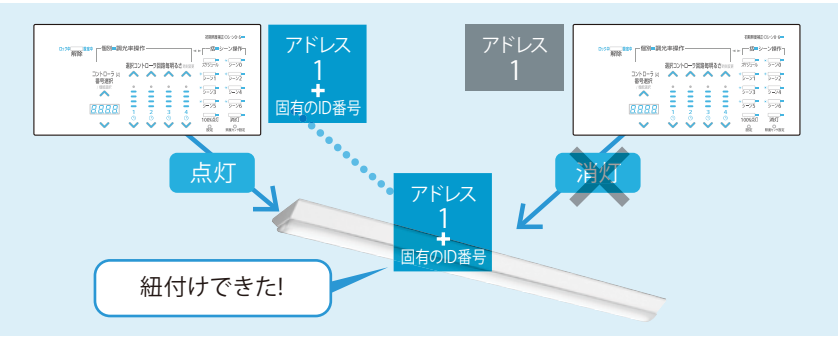

**|** 

はじめに

2機器設置作業

2 機器設置作業

3運用設定

3 運用設定

 $\overline{4}$ 運 闻

# ■コントローラ各部の名称と働き

製品表面

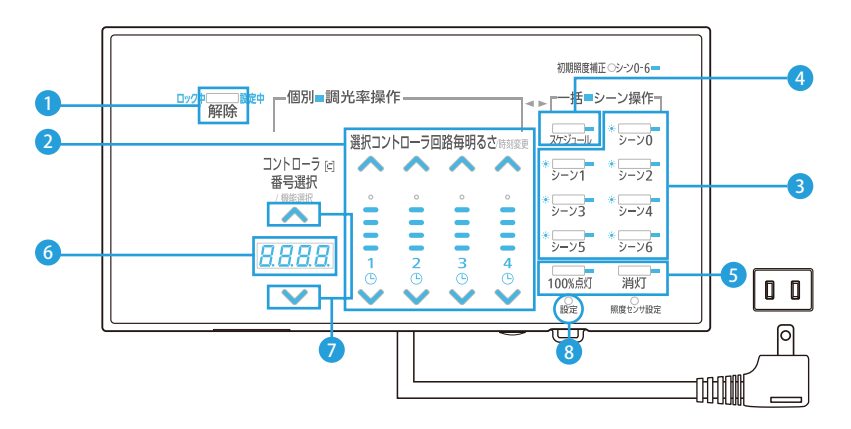

#### ■解除ボタン

ロック中の解除に使用します。設定中 は設定の取り止めに使用します。

## 2回路毎調光率変更ボタン

上下ボタンに触れる 事で回路(1~4)の調 光率を個別に変更し ます。調光率レベルは インジケータに表示 されます。

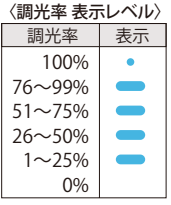

## 8シーンボタン

シーンを実行するために使用します。工 場出荷時は以下のシーンが登録されて います。

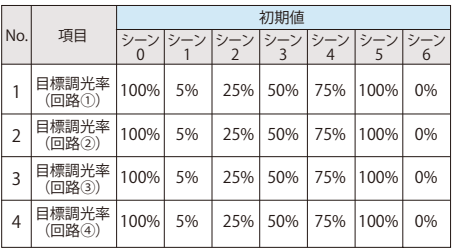

スケジュールを実行/停止するために使 用します。スケジュール運転中は「スケジ ▲スケジュール入/切ボタン

ュール表示 」が点灯します。

#### 制御している全ての回路の100%点灯・ 消灯を行います。 6 100%点灯ボタン・消灯ボタン

調光率、時刻、モードを表示します。 67セグメント表示

#### ■コントローラ番号選択上下ボタン

コントローラの番号や調光率、色温度、 時刻などを表示します。

本器の設定を行います。 8設定ボタン

#### ● 機器設置作業 *Machine Machine Machine Machine Machine Machine Machine Machine Machine Machine Machine Machine Machine Machine Machine Machine Machine Machine Machine Machine Machine Machine Machine Machine Machine Machine M*

製品裏面

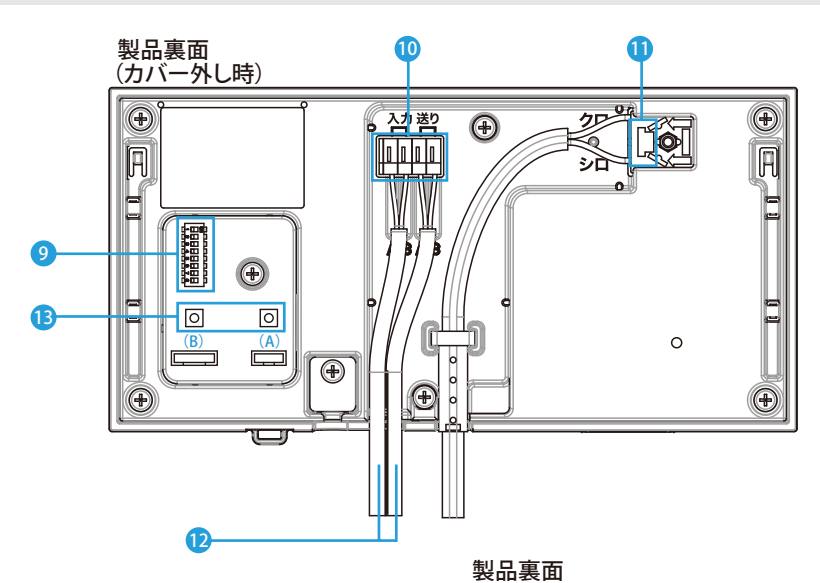

#### **9無線アドレススイッチ**

照明器具を無線で制御するための無 線アドレスの設定に使用します。無線 アドレスがコントローラ番号となります。

#### **10通信線端子台**

他のコントローラから通信線を接続す るために使用します。

#### 電源端子台 <sup>11</sup>

電源線を接続するために使用します。

#### **12**通信線

他のコントローラと接続を行う場合に 使用します。単独でご利用頂く場合は 使用しません。

(カバー有り時)  $\overline{(\text{A})}$  $\overline{\odot}$  $\boxplus$  $\overline{F}$  $^{\circ}$  $\overline{\mathbf{e}}$  $\bigoplus$  $\bigoplus$ 

#### **Bリセットボタン**

内部のマイコンをリセットする場合に 使用します。右側(A)が、コントローラ 用のリセットボタンです。左側(B)が、 表面パネル用のリセットボタンです。

# |無線コントローラと無線調光ユニット のディップスイッチを操作します

コントローラと器具に搭載される無線調光ユニットの「ディップスイッチ」を、精 密ドライバー等を使用し操作、アドレス及び回路番号の割り付けを行います。コ ントローラ側、及びその制御対象となる照明器具側のアドレスを合致させます。

# ●無線コントローラのアドレス番号を設定します

無線コントローラ側のディップスイッチ部(例)

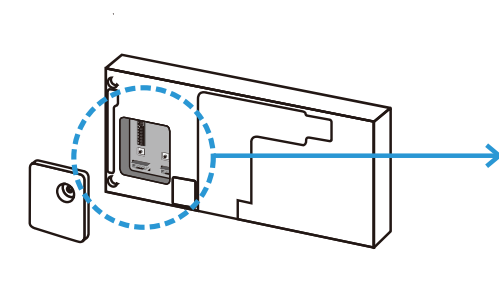

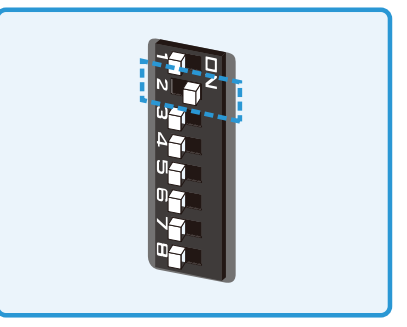

アドレス番号:2の場合

# 2無線調光ユニットのアドレス番号·回路番号を設定します

照明器具側に搭載された無線調光ユニットのディップスイッチ部(例)

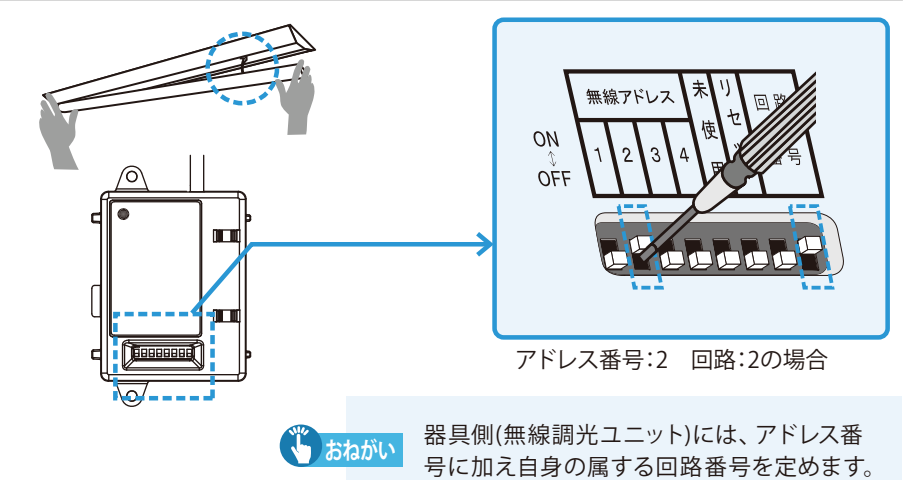

# 2 機器設置作業 **インタンス あんしゃ あんしゃ あんしゃ あんしゃ あんしゃ あんしゃ おんしゃ** 施工者様へ

# )無線アドレス番号(コントローラ番号)設定一覧

 $\mathcal{L}$ 

**MEMO** 工場出荷時は「無線アドレス=1」に設定されています。

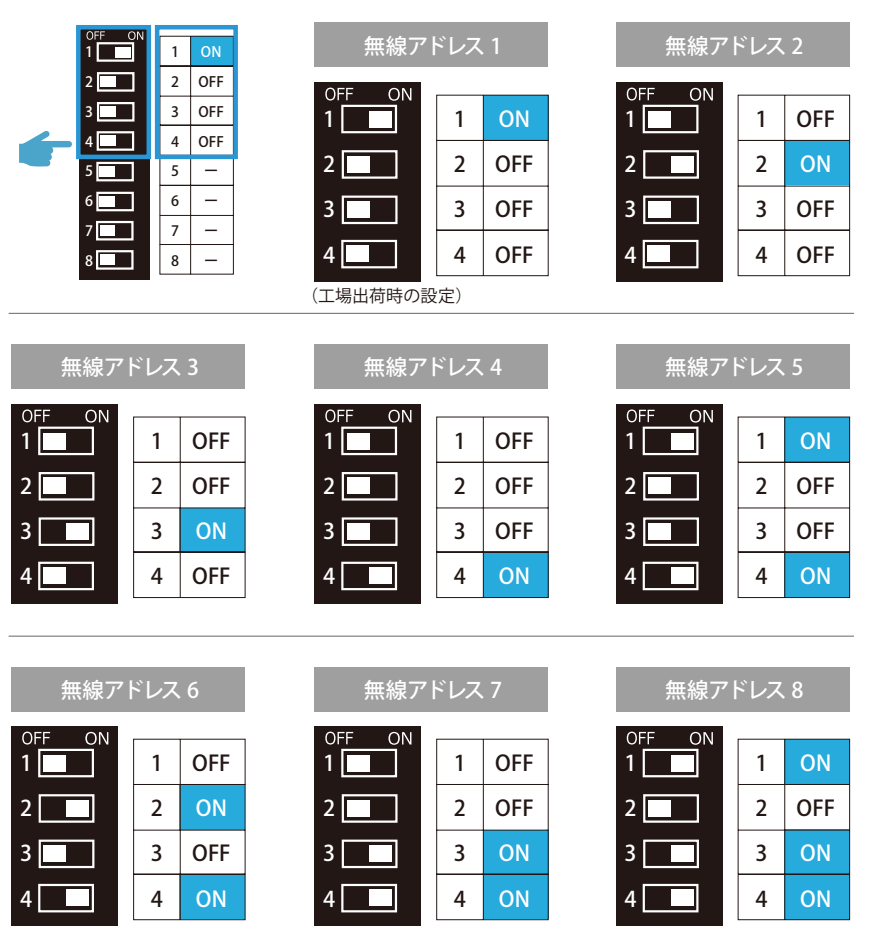

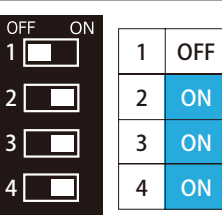

#### 無線アドレス 9 無線アドレス 10

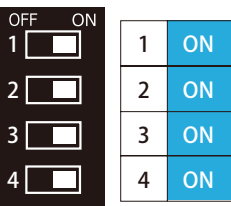

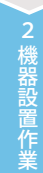

1

はじめに

 $\mathbf{1}$ 

施工者様へ

# 回路の設定方法

全ての無線調光ユニットで回路を設定します。(p.4「『回路』とは何ですか?」) 明るさを変えたい器具群毎に回路番号を設定してください。 回路の設定は無線調光ユニットにある「ディップスイッチ」で行います。

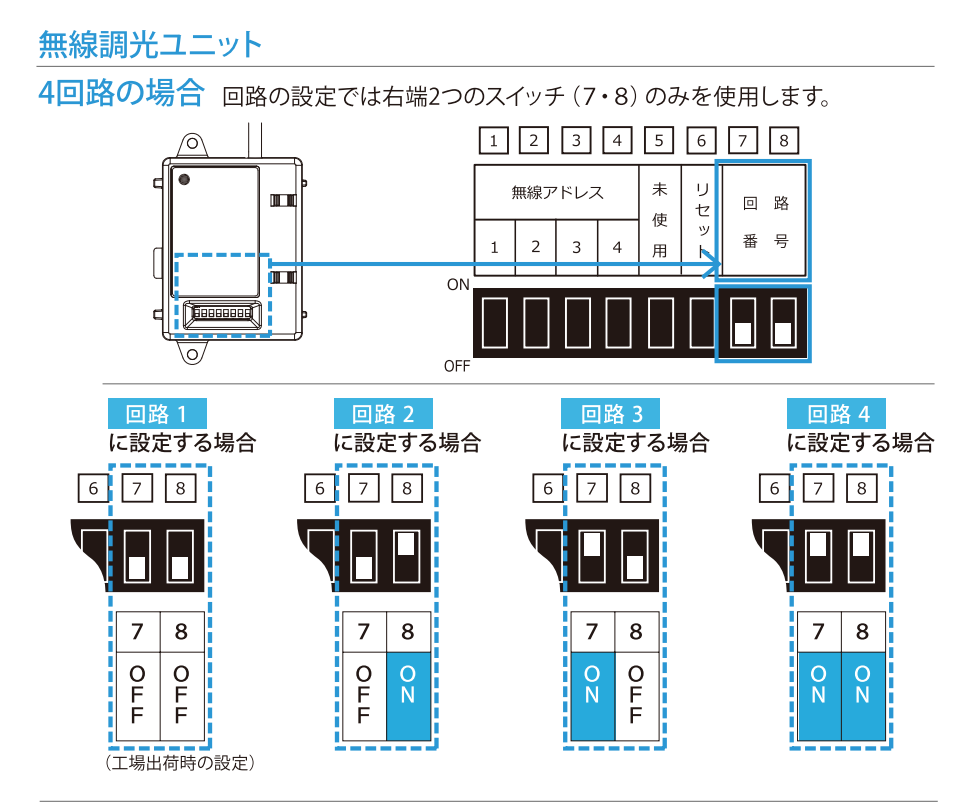

2回路の場合 回路の設定では右端のスイッチ(8)のみを使用します。

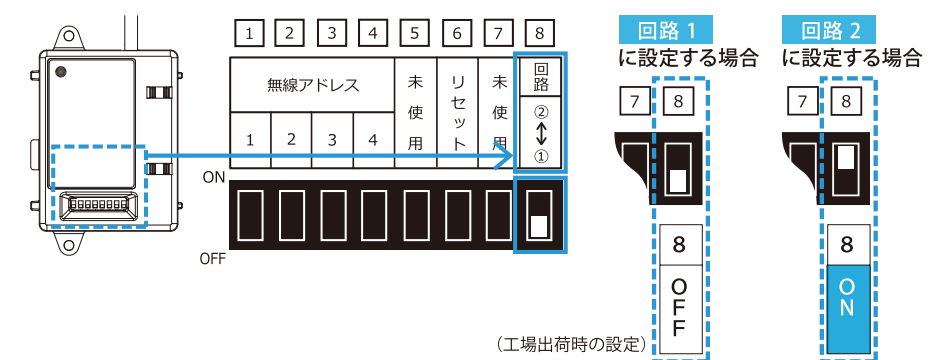

#### 機器設置作業  $2<sup>7</sup>$

# 8コントローラの施工

無線アドレス設定が終わったコントローラを取り付 けます。取扱説明書に記載された方法に従ってく ださい。

# △無線調光ユニットの取り付け

無線アドレスと回路の設定が終わった 無線調光ユニットを、照明器具に取り付 け、施工します。無線調光ユニットの取 付方法詳細については、それぞれの製 品に同梱されている取扱説明書をご覧 ください。

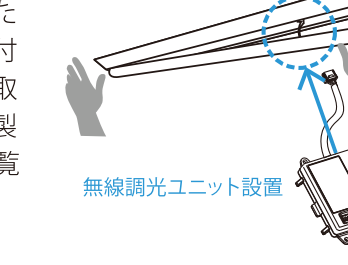

壁付コントローラ

#### ◯各機種における無線調光ユニットの取り付け例

# ————————————————————<br> シリーズ の場合

ライトユニット裏側にある、LED雷源側面のコネクタに無線調光ユニット側のコ ネクタをカチッと音がするまで挿し込みます。コネクタ接続後は、無線調光ユニ ットをライトユニットに固定してください。

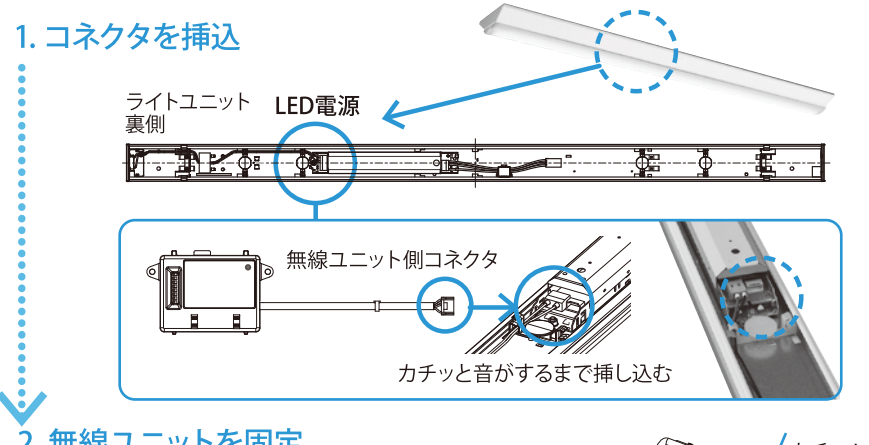

# 2. 無線ユニットを固定

コネクタを挿した無線調光ユニットのツメをライト ユニット板金の切欠に挿し込み、「カチッ」と音がす るまで押し込みます。

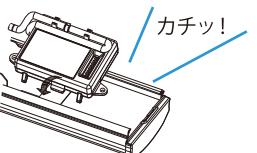

施工者様へ

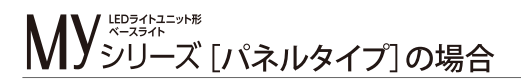

Myシリーズ [パネルタイプ] については無線調光ユニットがライトユニットに取 り付けられた状態で出荷されます。 無線調光ユニットの取り付け作業は不要です。

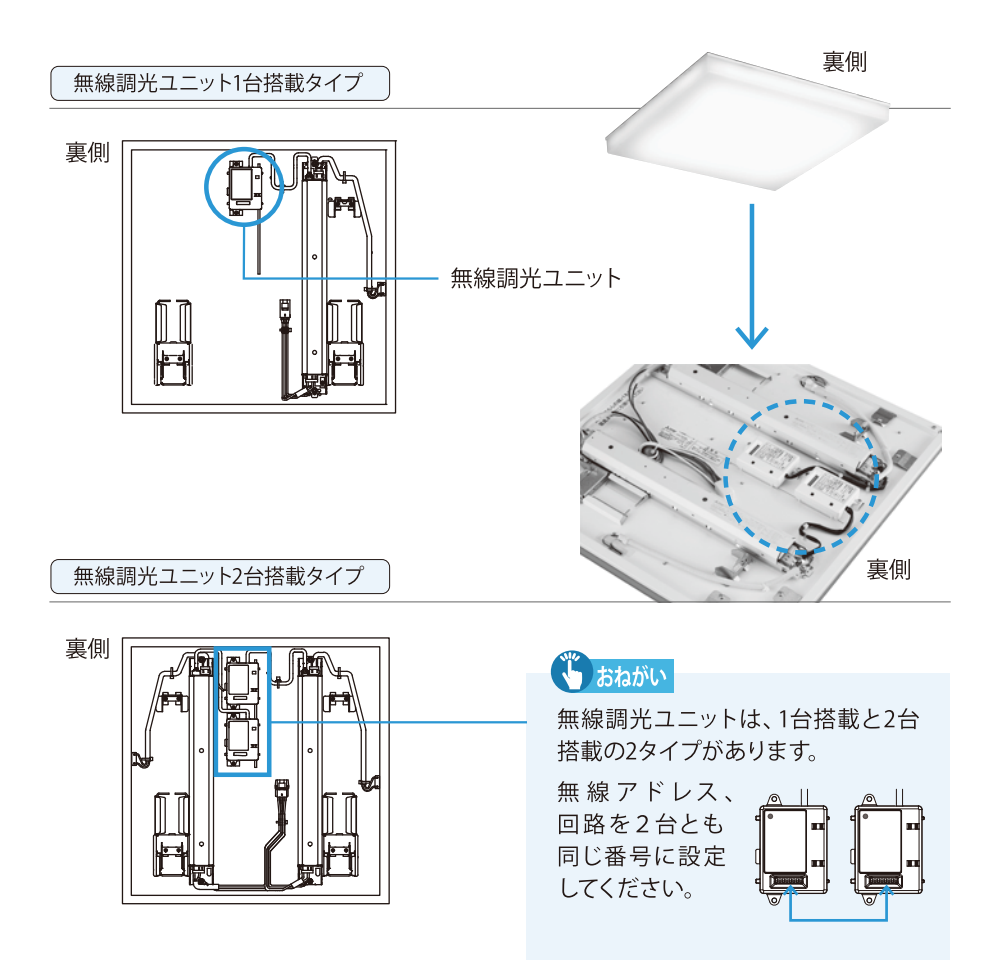

# (コ <sub>ヒD系天神ベースッパ</sub><br>コ シリーズ の場合

本体上部にあるカバーをはずし、コネクタに無線調光ユニットコネクタをカチッ と音がするまで挿し込んでください。

コネクタを挿し込んだあとは、無線調光ユニットを付属のビスで本体に固定し ます。

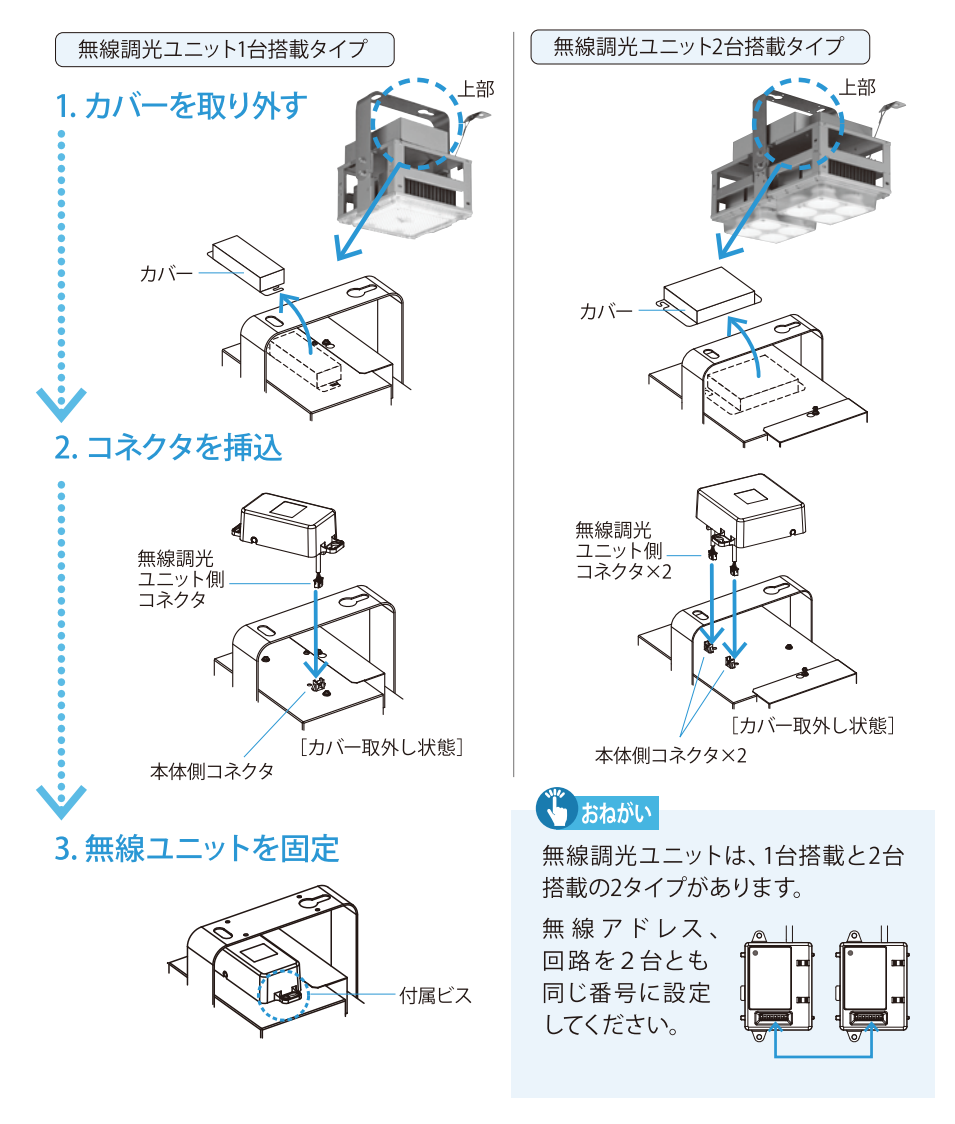

# |無線システムID設定を行います

## **●ID設定時には、施設内にある同一無線アドレス器具の電源を切る**

「無線システムID」(p.6)の設定を行います。コントローラと、その操作対象とする 器具の紐付けを行うための作業で、必ず行ってください。

システムID設定の指令は、そのとき電源がONになっている、同一無線アドレスの 全ての照明器具で受信されます。

指示を行う無線は広範囲に到達するので、他の部屋で作動している器具に無線 指示が届き、間違って紐付けがされる恐れがあります。このため「システムID設 定」を行う際は、同一アドレスで、まだシステムID設定がされていない(ID設定情 報が空の)設定対象外となる、全ての昭明器具の雷源を必ず切ってください。

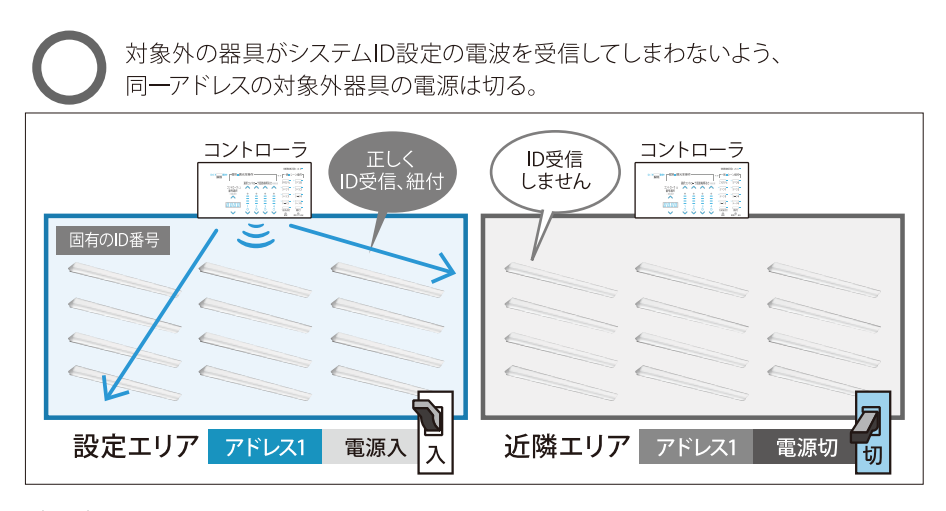

対象外のエリアで同一アドレスの器具の電源が入っていると、 誤って紐付けがされる。

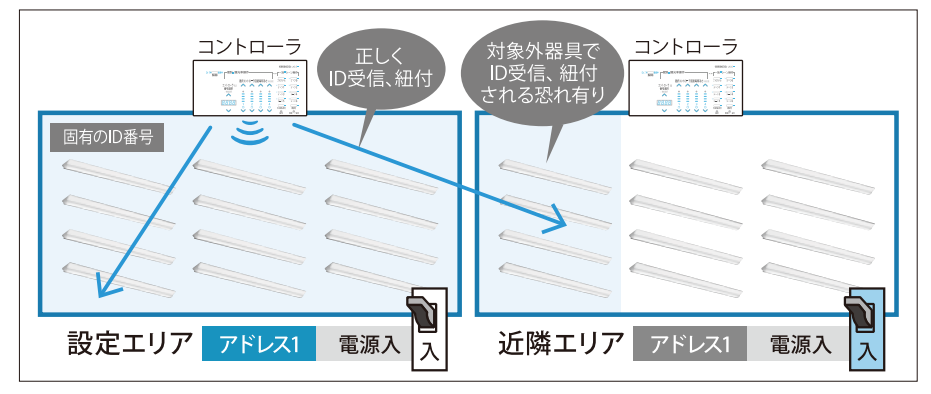

# 機器設置作業

 $\mathsf 3$ 

運用設定

# 2コントローラの、照明をON/OFFし対象器具を確認する

システムIDが誤った器具に振られることを防ぐため、コントローラが操作対象 とする (コントローラと同じ無線アドレスの) 器具が正しく設定され、点灯・消 灯できるかチェックします。

コントローラ操作で、全灯・消灯操作を行って下さい。 対象となる器具群が正しく点滅するか目視で確かめます。

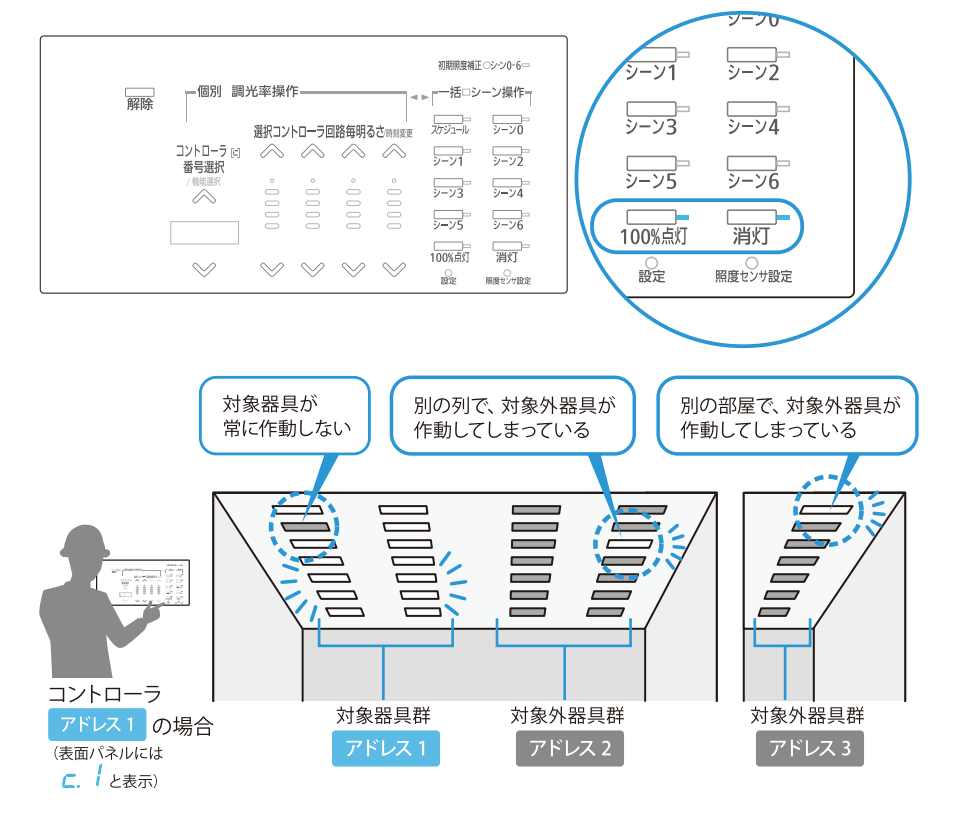

お知らせ

調光の不具合が確認された場合、「無線アドレス」が正しく設定されず施工 されている可能性があります。該当するコントローラと照明器具の無線調光 ユニットのディップスイッチが合っているかを確認し、都度修正作業を行って ください。(p.9)

# 8コントローラから照明器具ヘシステムIDを送信する

もおねがい

●で確認したコントローラと対象器具の紐付けを確定させる。

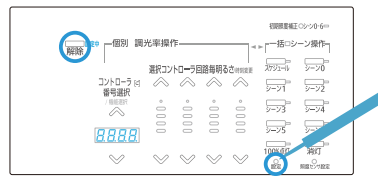

美美美美

 $\mathbb{W}$   $\mathbb{W}$   $\mathbb{W}$ 

 $0000$  $\begin{array}{c} 0.0000 \\ -0.0000 \\ \end{array}$  $\frac{1}{2}$  $0000$  先に「解除」ボタンを押しながら「設定」ボタ ンを長押し(1.5秒以上)して、同時に離す。

> 「設定」ボタンは精密ドライバー等、 先の細いもので押してください。

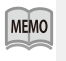

コントローラ 回 番号選択

 $\oslash$ 

 $\heartsuit$ 

 $\epsilon$ ,  $t$ 

100%点灯と5%点灯を繰り返す器具が無線システム IDの設定対象となります。誤った器具が点滅している 場合、「解除」ボタンを押し操作を取り止めできます。

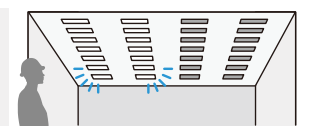

施工者様へ

その後、回路1「上ボタン」、回路2「上ボタン」、回路3「ト ボタン」、回路4「トボタン」4つのボタンを1つずつすべて 押してください。

コントローラのシステムIDが照明器具に送信されます。  $\heartsuit$ 

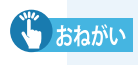

建物の雷波・障害物の状況により、無線が一時的に器具に届きにくいこと があるため、本操作を3度以上行ってください。

# ❹もう一度2と同じ手順で ID設定後のコントローラが正しく作動しているか確認する

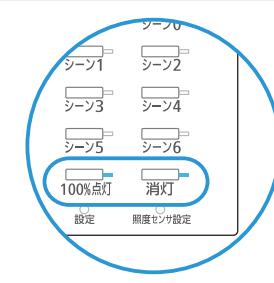

コントローラ操作で、全灯・消灯操作を行って下 さい。対象となる器具群が正しく点滅するか目視 で確かめます。

正しく点灯していない場合、システムIDが何らか の理由で設定されなかった可能性があります。 再度3のID設定を行ってください。

対象器具にシステムIDが振られると、同時にコントローラもIDとの関連付け がなされるので、IDを設定したコントローラはIDの振られていない器具を操 お知らせ 作できなくなります。

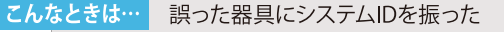

# ■基本設定

運用を開始するために、基本設定を行います。

# 設定の流れ

T.

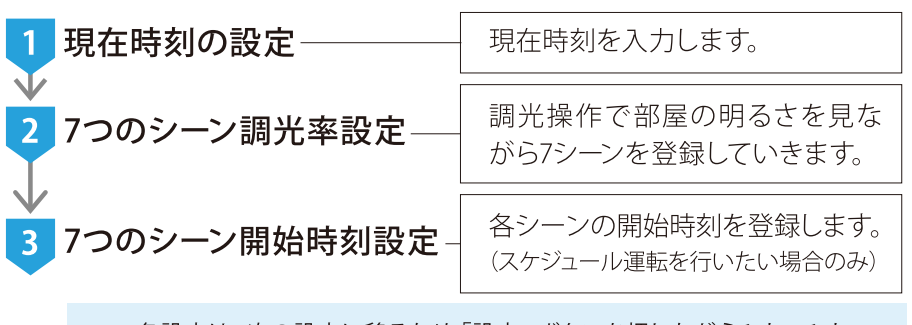

各設定は、次の設定に移るため「設定」ボタンを押しながらひとつひとつ、 おねがい 入力を進めてください。 設定中は、次に押すべきボタンが点滅し、ガイドします。

# 現在時刻の設定

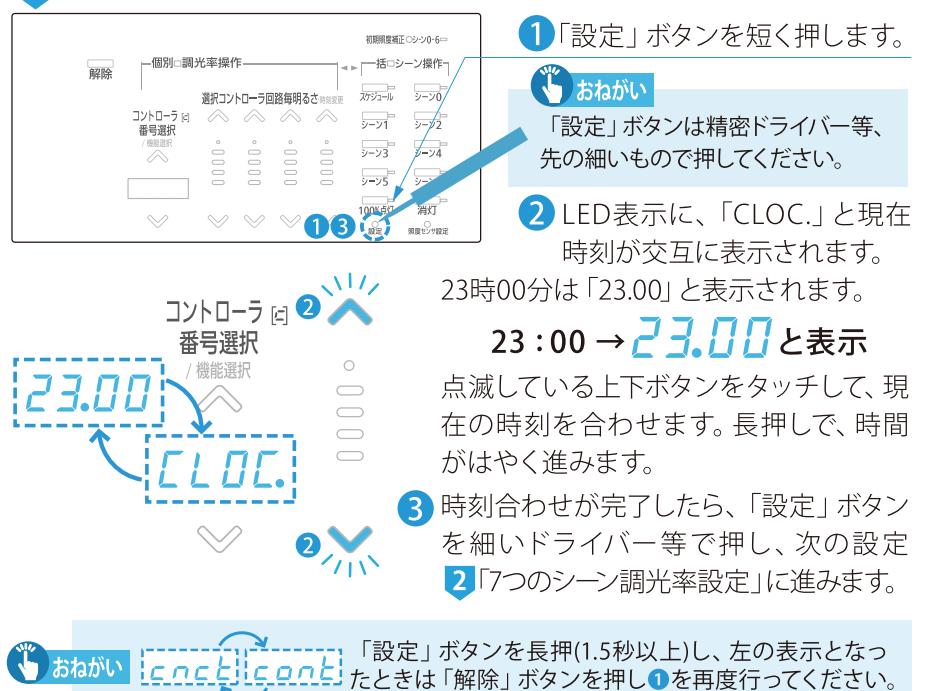

5 こんなときは

 $\overline{4}$ 

運

闻

 $\overline{1}$ 

はじめに

2 機器設置作業

3 運用設定

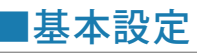

#### 7つのシーン調光率設定 **2**

初期のシーン設定表(工場出荷時)

| No.            | 項目          | 初期値                        |     |     |     |     |      |          |
|----------------|-------------|----------------------------|-----|-----|-----|-----|------|----------|
|                |             | $\rightarrow -\rightarrow$ | シーン | シーン | シーン | シーン | シーン  | シーン<br>6 |
|                | 目標調光率(回路①)  | 100%                       | 5%  | 25% | 50% | 75% | 100% | 0%       |
|                | 目標調光率 (回路②) | 100%                       | 5%  | 25% | 50% | 75% | 100% | 0%       |
| 3              | 目標調光率(回路3)  | 100%                       | 5%  | 25% | 50% | 75% | 100% | 0%       |
| $\overline{4}$ | 目標調光率 (回路4) | 100%                       | 5%  | 25% | 50% | 75% | 100% | 0%       |

現在設定中のシーン名が点灯します。

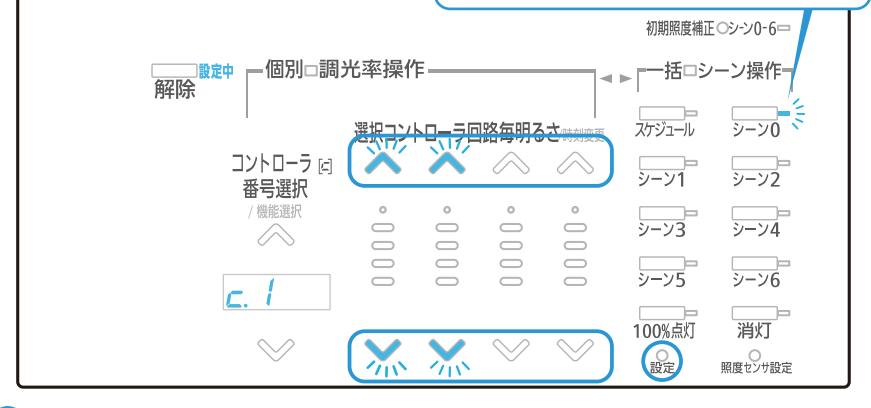

設定を行うシーン名「シーン0」表示が点灯します。 1

- 2 点滅している 「上」 「下」 ボタンをタッチしてシーンの照明をお好みの明るさ に調整し「設定」ボタンを押すと、その明るさで「シーン0」調光率登録が完 了し、自動的に次の「シーン1」の調光率設定に進みますので引き続き登録 を行います。
- 3 「シーン0」から「シーン6」までを順に行います。「シーン6」の明るさ調整を終 え「設定」ボタンを押すと 7つのシーン開始時刻設定に進みます。 **3**

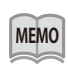

例えば、必要シーンが2つでも7つのシーン設定となりますが、再設定不要な 場合は「設定」ボタンを押せば、すでに入力されたシーンを変更することなく、 次のシーンに進めます。

**MEMO**

「設定中」点灯LEDの左側「解除」ボタンを押すと設定を破棄し取り止めるこ とができます。また設定中3分間無操作が続くと、同じく設定は破棄されます。

#### 7つのシーン開始時刻設定 **3**

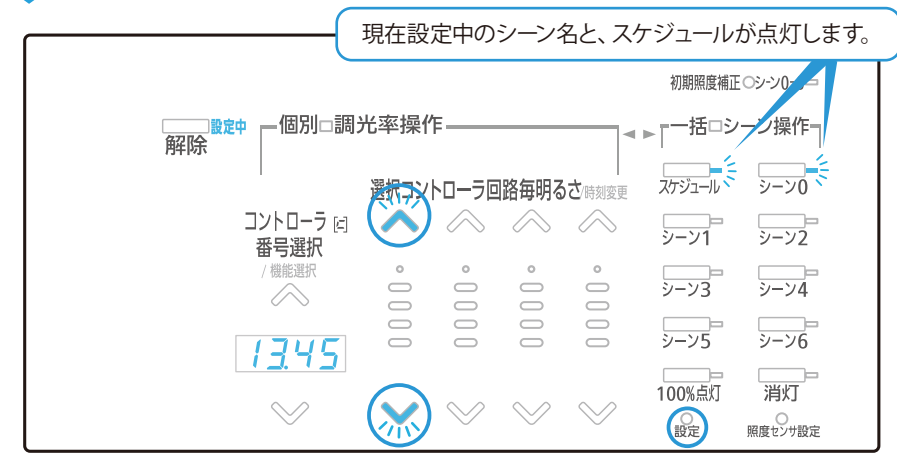

1 設定を行う「シーン0」「スケジュール」表示が点灯します。点滅している 「上」「下」ボタンをタッチしてシーン開始時刻 00000~2359(IFD表示

画面)を入力します。シーンをスケジュー ル運用しないときは、 - - - - のままとし ます。すでに時刻が入力された状態では、 時刻7777から、さらに「下」ボタンを押 すと、 - - - (設定なし)になります。

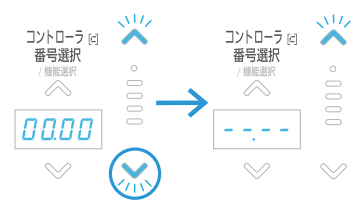

2 シーンの開始時刻が決まったら「設定」ボタンを押すと、その時刻で「シー ン0」開始時刻が完了し、自動的に次の「シーン1」開始時刻設定に進みま すので、引き続き、登録を行ってください。

シーン0,3,6に開始時刻を設定した例

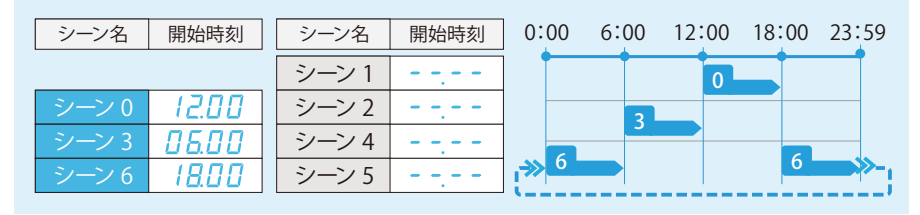

「シーン0」から「シーン6」までを順に設定します。「シーン6」の開始時刻設 3 定を終え「設定」ボタンを押すと、基本設定すべての作業が完了します。

6.6

6 参考

# |拡張設定を行う (必要時・任意)

さらに基本設定には含まれない拡張設定をご利用いただくことも可能です。

本ガイドでは一部の機能をご紹介しております。 詳細は取扱説明書をご覧ください。

# 設定の流れ

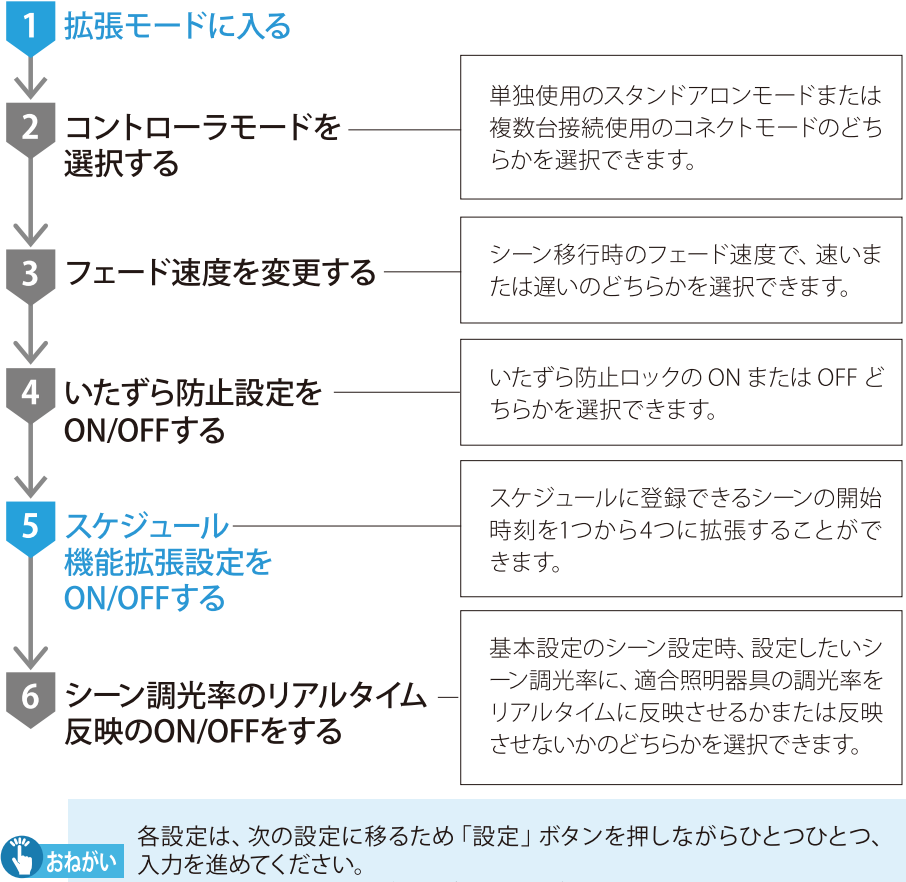

設定中は、次に押すべきボタンが点滅し、ガイドします。

**MEMO** 

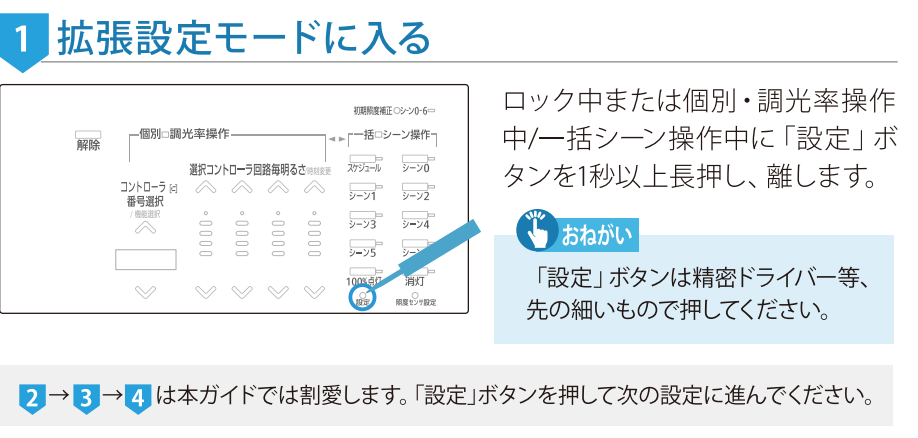

# 5 スケジュール機能拡張設定を使用する

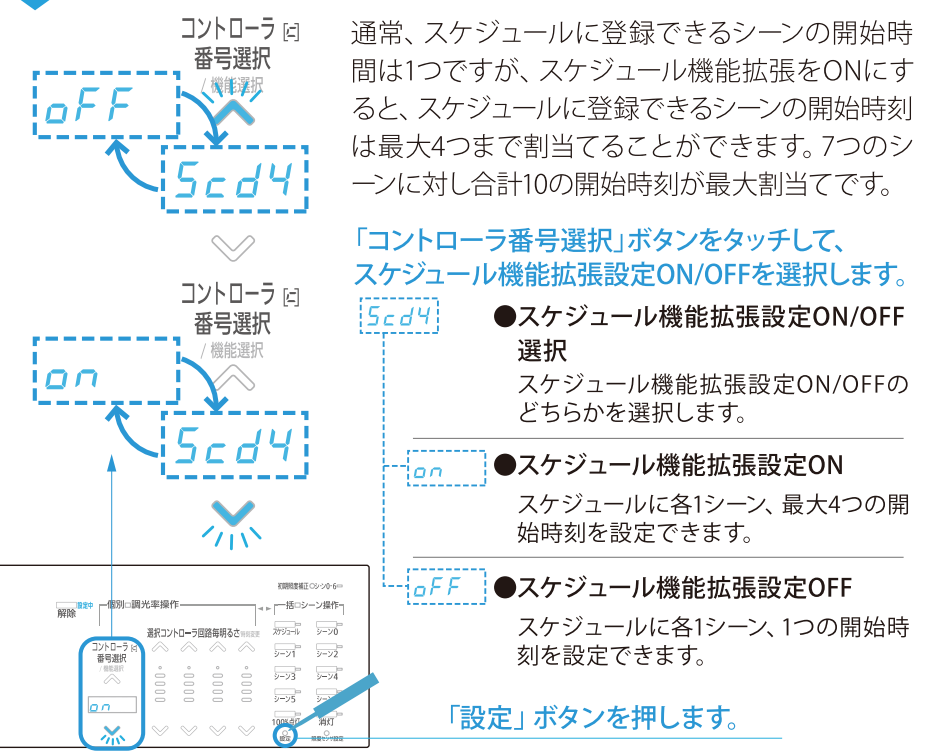

6 は本ガイドでは割愛します。「設定」ボタンを押すと一連の設定作業が完了します。

 $\ensuremath{\mathsf{1}}$ 

施工者様・ユーザー様へ

# |照明器具の操作

# 呼び出し・調光操作のあらまし

左側のボタンでは個別に回路を選んでの明るさ調節、 右側のボタンでは全ての照明一括でのシーン操作を行います。

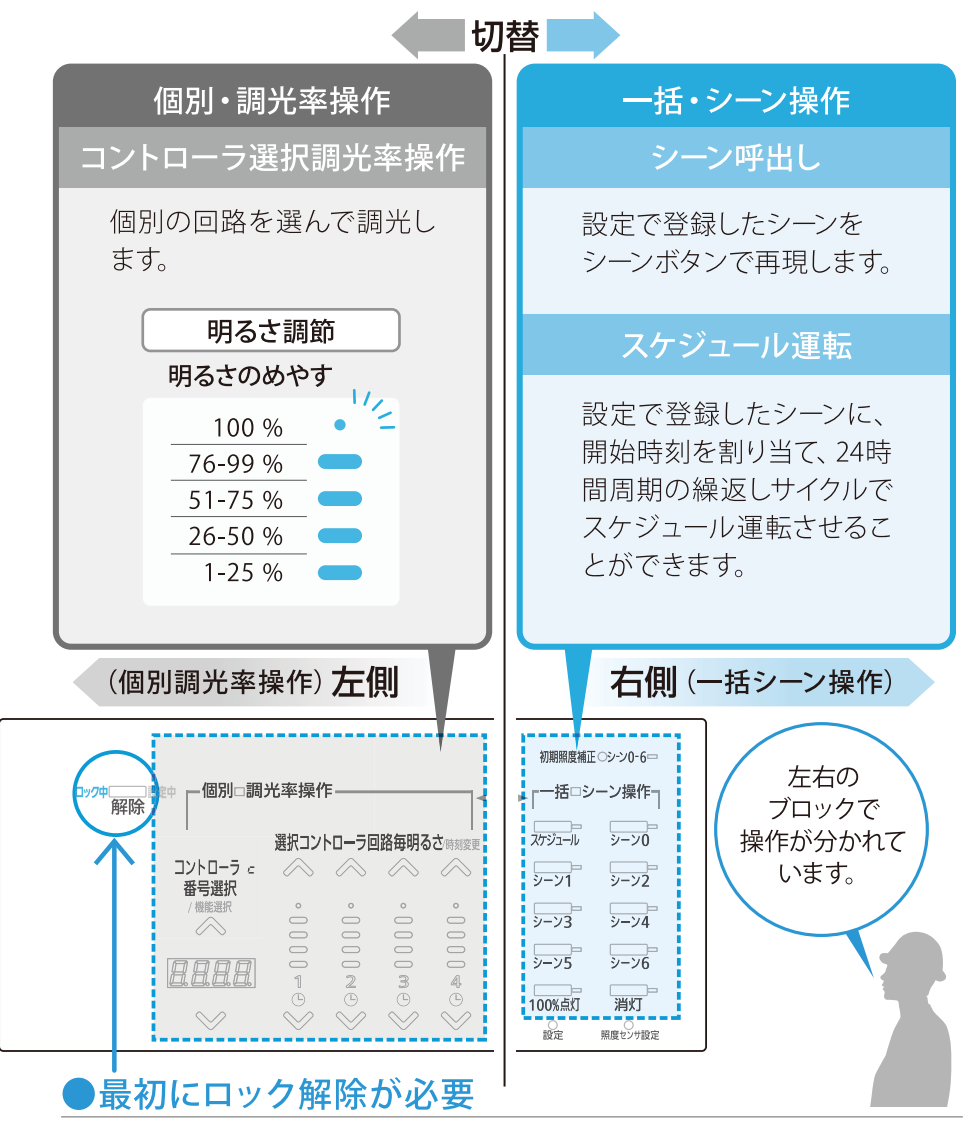

最初に「解除」ボタンを押して、ロック中を解除します。

# ●設定したシーンを呼び出す(右側・一括シーン操作)

実行したいシーンの「シーン」ボタンをタッチする。

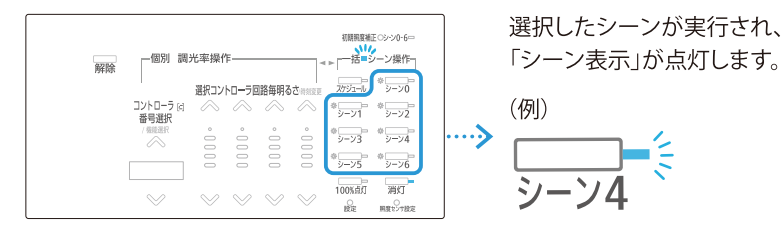

#### ● 回路毎に明るさを手動で変える (左側·個別調光率操作)

明るさを変えたい回路番号の「上下」ボタンをタッチする。

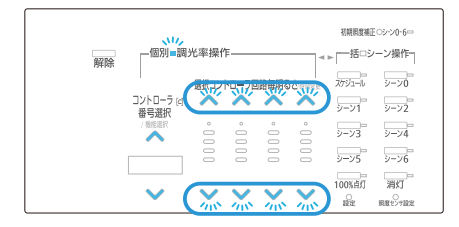

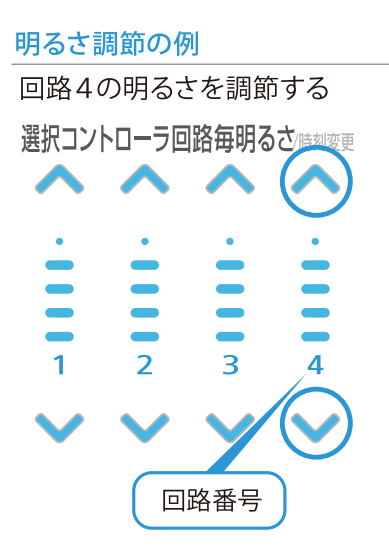

 $\mathbf{1}$ 

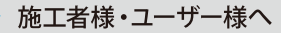

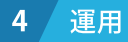

# ●スケジュール運転を行う

「スケジュール」ボタンをタッチする。

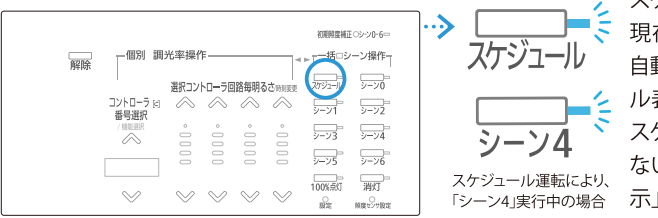

スケジュール運転状態となり、 現在時刻に該当するシーンが 自動で実行され、「スケジュー ル表示」が点灯します。 スケジュールが登録されてい ない場合は「スケジュール表 示」が点滅し、エラーとなります。

スケジュール通りに動かない お知らせ → 「基本設定」 (p.18) を再度行い、現在の時刻とシーン開始時刻の確認・設定 を行ってください。

# ●全ての照明を最大の明るさで点灯させたいとき

「100%点灯」ボタンをタッチする。

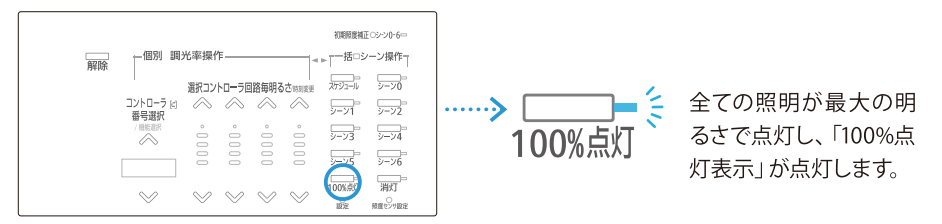

# 全ての照明を消灯させたいとき

「消灯」ボタンをタッチする。

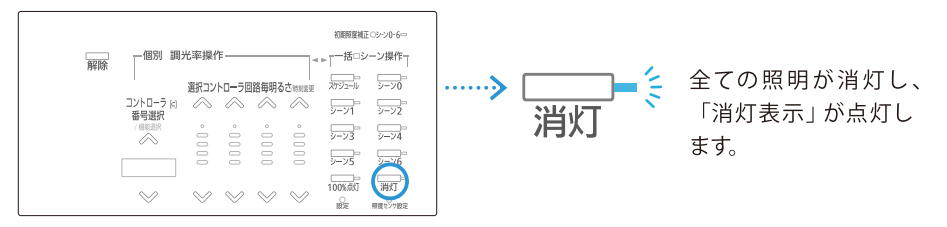

#### $5<sub>1</sub>$ こんなときは

#### 施工者様・ユーザー様へ

 $\mathbf{1}$ 

はじめに

2 機器設置作業

3 運用設定

運用

5 こんなときは

6 参考

# |故障かな? と思ったら

p.9~p.17の設定を終えても点灯しない器具があるときは 下記の手順で確認と処置を進めてください。

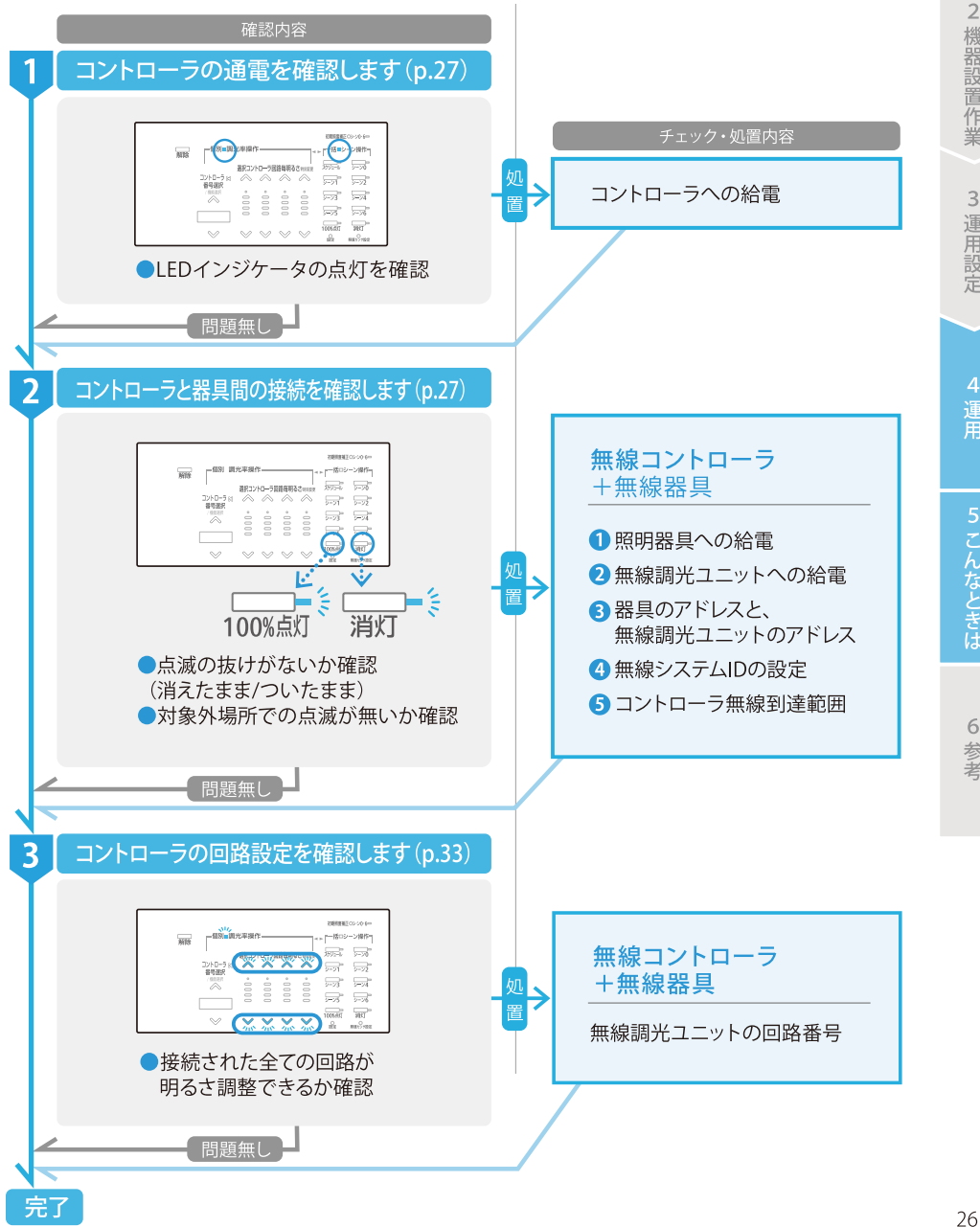

**5** / こんなときは 精工者様・ユーザー様へ

#### コントローラの通電を確認します **1**

コントローラの通電を示 すLEDが点灯しているかを 目視確認してください。 点灯が確認できないとき は、コントローラへ正しく 給電するよう施工を行って ください。

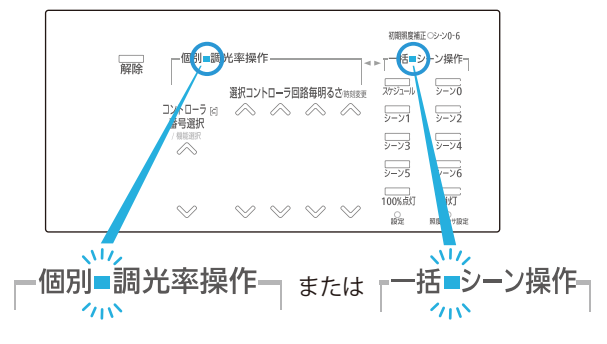

# <mark>2</mark> コントローラと器具間の接続を確認します

最初に、対象器具の点灯・消灯確認を行います。正しく点滅しないときは、チェック と処置を行うため **1 2 3 4 5** (p.28-p.31)に進んでください。

「100%点灯」ボタンと「消 灯」ボタンを交互に押し、 コントローラの対象となる 照明器具群が正しく点滅 するか目視で確認します。

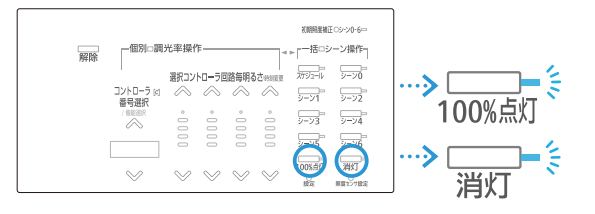

#### ■ 誤ったアドレス設定がされている場合の点灯例 対象器具が 別の列で、対象外器具が 別の部屋で、対象外器具が 常に作動しない 作動してしまっている 作動してしまっている PIRE TANIS コントローラ 対象器具群 対象外器具群 対象外器具群 アドレス1 の場合 アドレス 2 アドレス 3 アドレス 1 (表面パネルには と表示)

無線調光ユニット アドレス番号

コントローラアドレス番号

# ❶照明器具への給電をチェックする

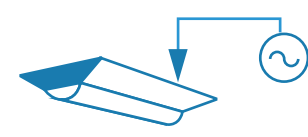

照明器具への電源を確認し、接続不良の箇所 があれば正しく給電してください。 なお照明器具に正しく給電された状態であれ ば、調光信号を送出する壁付形・天井埋込形コ ントローラの電源のみを落としたとき、照明器 具は調光されず100%で点灯します。

# ❷無線調光ユニットへの給電をチェックする

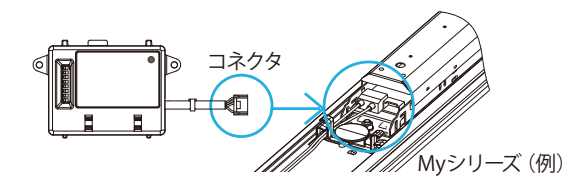

無線調光ユニットの取り付け を確認し、コネクタ等接続不 良の箇所があれば正しく給電 してください。

# ❸器具のアドレスと、無線調光ユニットのアドレスをチェックする

コントローラのアドレス番号 と、対象器具に搭載された無 線調光ユニットのアドレス番 号が同一になっているか、デ ィップスイッチを目視確認し、 異なっている場合は合致させ てください。

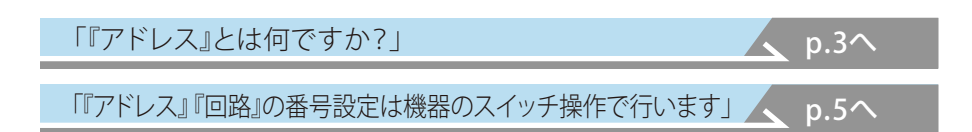

1

はじめに

 $\overline{1}$ 

2機器設置作業

2 機器設置作業

3運用設定

3 運用設定

 $\overline{4}$ 運 闻

# ❹無線システムIDの設定

コントローラと器具のアドレスが合致していても特定の器具が操作できない場合、 コントローラと器具の「無線システムID」が合致していない可能性があります。

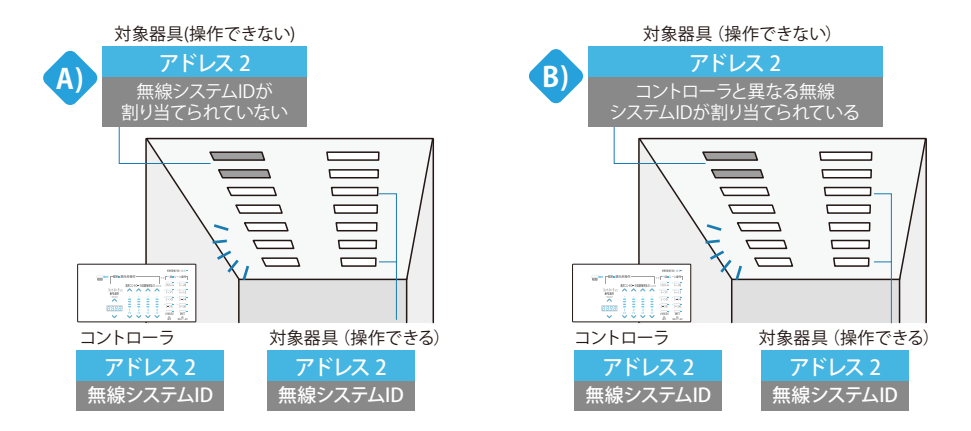

「無線システムID」の不一致には、A)B)2つのケースが考えられますが、動作不良の 場合A)B)どちらの可能性もあるため、次の処置を行います。

①操作できない無線調光ユニットの「無線システムID」をリセットする(p.30) ②操作できない無線調光ユニットへ「無線システムID」を再度割り当てる(p.32) ③操作できるか点灯・消灯を確認する(p.32)

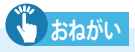

右図C)のようにコントローラ・すべて の無線調光ユニットに、無線システム IDが未割当のとき、ケースA)B)に示す ID不一致による操作障害は起きませ ん。無線範囲が原因である可能性が あるので、先に❺(p.32)をチェックし てください。但し、6項の処置で問題 が解消された場合でも、そのまま無線 システムIDを割り当てないまま使うこ とはせず、正常作動確認の後、無線シ ステムIDの設定は必ず行ってください。

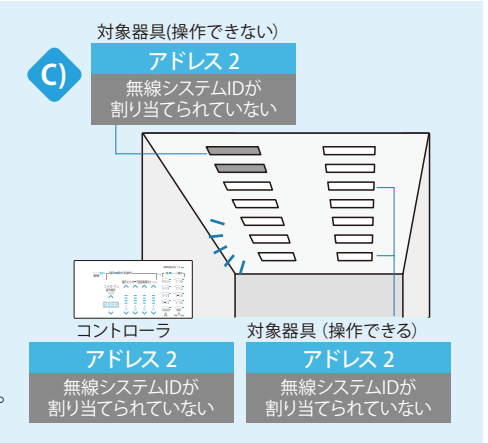

# 5 *こんなときは インストール インストール おもの あいこう あい*る様へ

①操作できない無線調光ユニットの「無線システムID」をリセットする

リセット対象となる照明器具の電源を切 ります。この際はコントローラによる0% 調光制御(消灯)ではなく、電灯電源自体 を落としてください。

対象器具(操作できない)

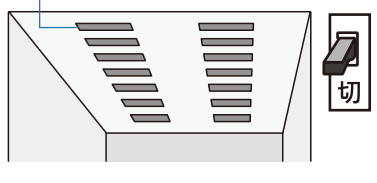

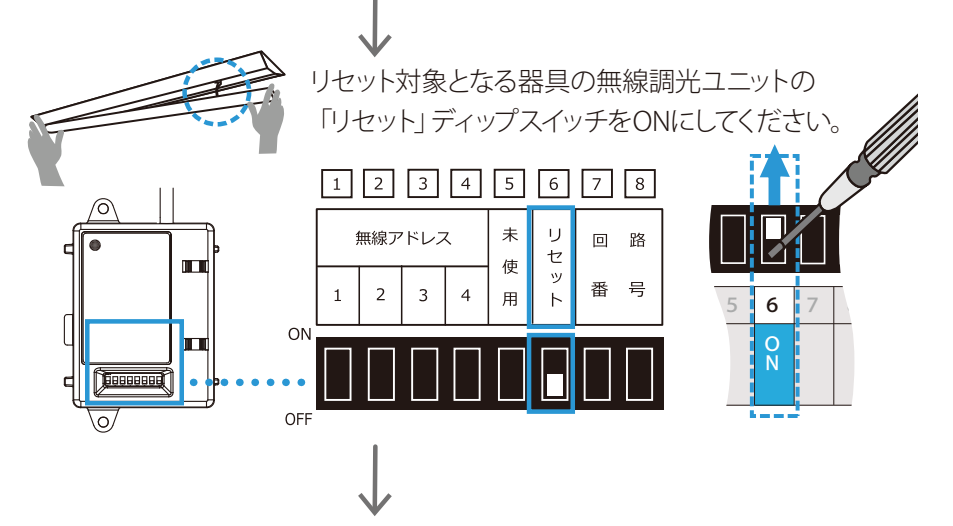

リセット対象となる照明器具の電源を入 れ、3秒以上待ちます。この時点で無線調光 ユニットの「無線ID」がリセットされます(既 にあるIDが消去されて、空になります)。

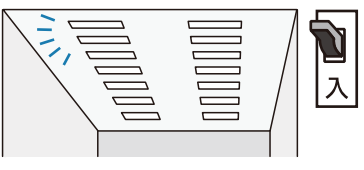

リセット対象となる照明器具の電源を切ります。

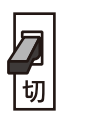

無線調光ユニットの「リセット」ディップスイッチを通常通り OFFに戻します。これで本操作は完了し、次の手順で無線 システムIDを再び割り当てます。

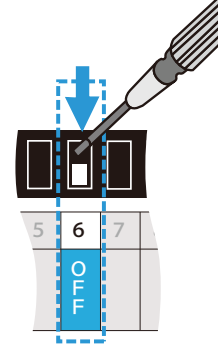

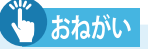

# ID設定時、施設内に同一無線アドレスの 器具がある場合は雷源を切る

システムID設定の指令は、そのとき電源がONになっている、同一無線アドレスの 全ての照明器具で受信されます。

指示を行う無線は広範囲に到達するので、他の部屋で作動している器具に無線 指示が届き、間違って紐付けがされる恐れがあります。このため「システムID設 定」を行う際は、設定対象となる器具以外の、同一アドレスで、まだID設定のされ ていない (ID設定情報が空の) 全ての照明器具雷源を必ず切ってください。

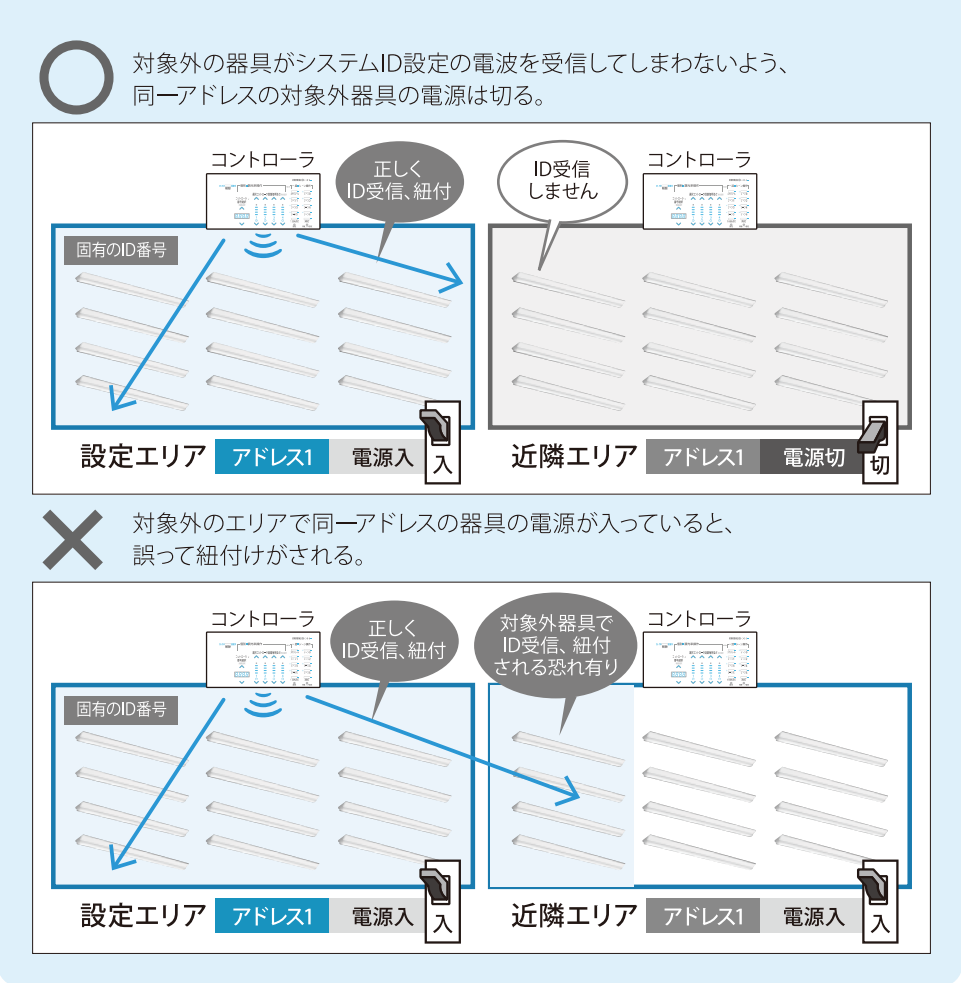

## ②操作できない無線調光ユニットへ 「無線システムID」を再度割り当てる

接続を確認したコントローラと対象器具の紐付けを確定させる。

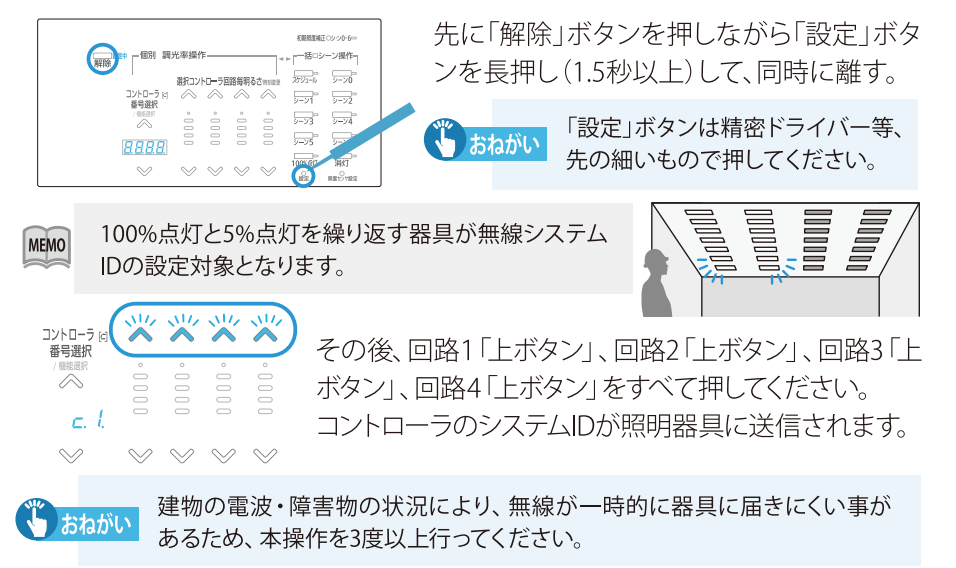

# ③操作できるか点灯・消灯を確認する

正常な操作ができなかった無線調光ユニットに無線システムIDが再設定され れば、既に対象コントローラの無線システムIDが割り当てられた、他の器具と 一体となって作動するようになります。

「100%点灯ボタン」「消灯ボタン」を交 互に押し、コントローラの対象となる照 明器具群が正しく点灯するか目視で確 認します。正しく点灯・消灯しない時は、 次項5無線到達範囲を確認します。

# 6コントローラ無線到達範囲を確認する

「コントローラの取付場所について」

取扱説明書に記載されている無線範囲を確認し、無線範囲に器具を配置してください。

#### 「無線中継器兼PWM変換器 (MS406) の活用例」

無線範囲の中で雷波が届きにくい箇所には、無線中継器兼PWM変換器(MS406)を使用す ることができます。

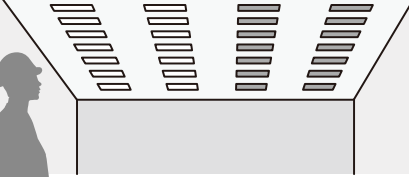

 $\mathbf{1}$ 

はじめに

 $\overline{a}$ 

機器設置作業

 $\overline{\mathbf{3}}$ 

運用設定

 $\overline{4}$ 

運 闻

5 こんなときは

6 参考

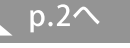

 $p.34\triangle$ 

# コントローラの回路設定を確認します **3**

回路毎に明るさを手動で変え(左側・個別調光率操作)、各回路が操作できる か確認してください。特定の回路が操作出来ない場合は次のチェックと処置を 行います。

○コントローラ、無線調光ユニットの回路番号をチェックする(本ページ)

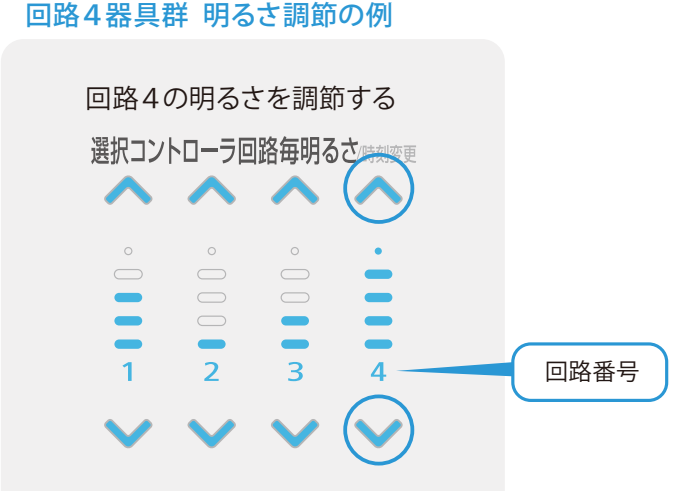

回路4器具群 明るさ調節の例

○無線調光ユニットの回路番号をチェックする

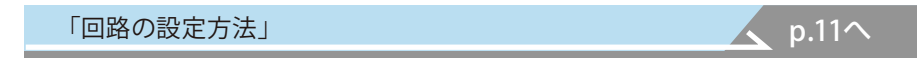

# 無線中継器兼PWM変換器 (MS406)の活用例

# PWM変換器としての使用

無線コントローラからPWM調光信号対応器具を調光します。

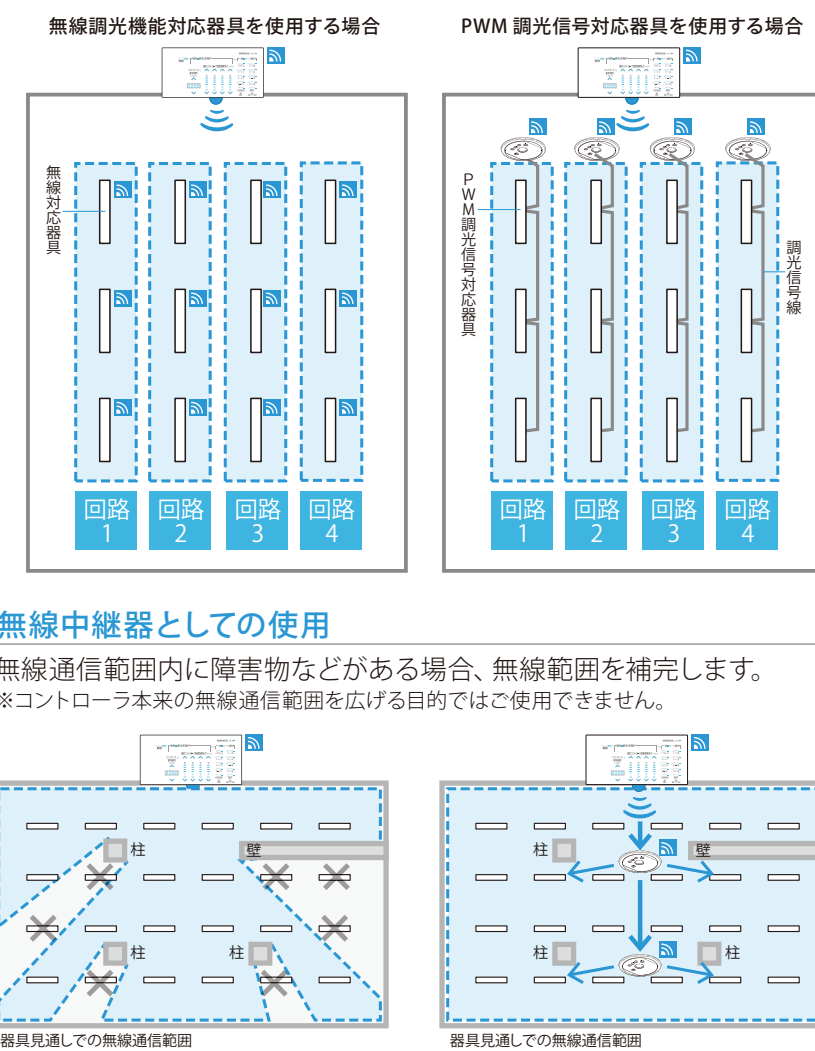

# 無線中継器としての使用

無線通信範囲内に障害物などがある場合、無線範囲を補完します。 ※コントローラ本来の無線通信範囲を広げる目的ではご使用できません。

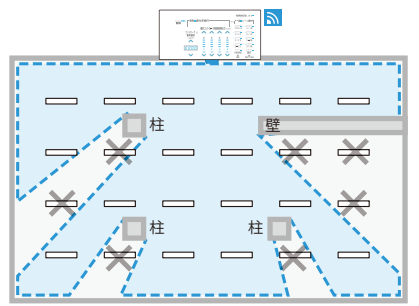

無線通信範囲の中で、障害物などがある場合 器具に無線信号が届かないことがあります。

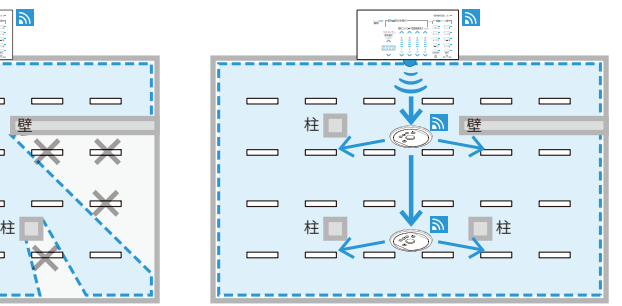

器具見通しでの無線通信範囲

無線通信範囲の中で、2台まで無線中継器を 設置することで器具に無線信号を届けます。

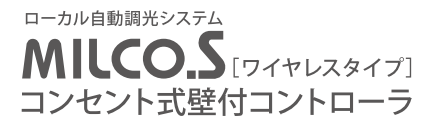

# 三菱電機株式会社 製造会社三菱電機照明株式会社

〒 247-0056 神奈川県鎌倉市大船2-14-40 http://www.MitsubishiElectric.co.jp/group/mlf/

2017年8月作成